### ADAPTACIÓN Y MANEJO DEL EQUIPO INFORMÁTICO

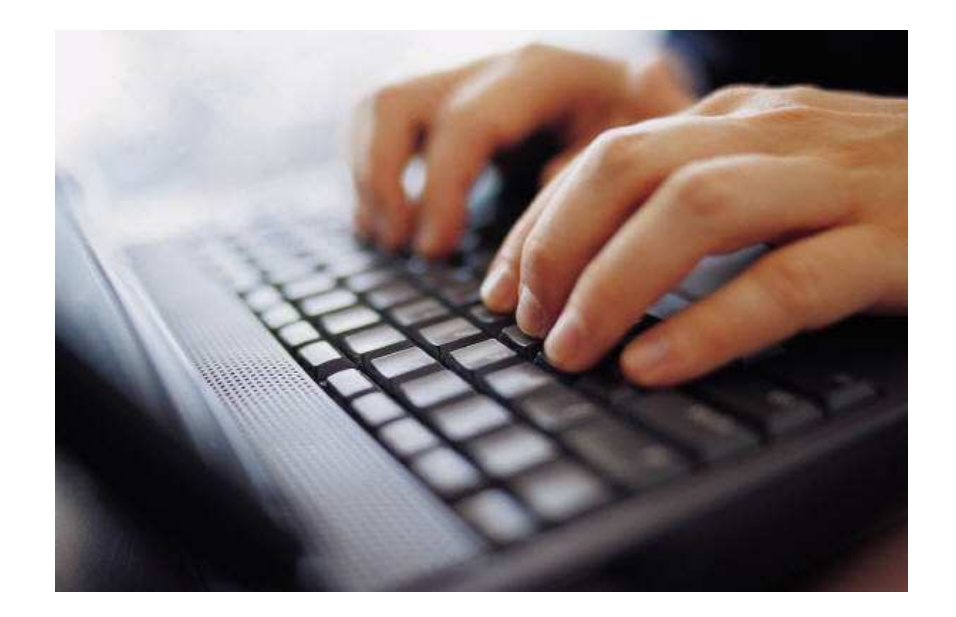

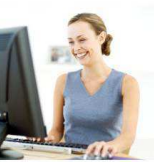

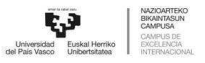

### ADAPTACIÓN Y MANEJO DEL EQUIPO INFORMÁTICO

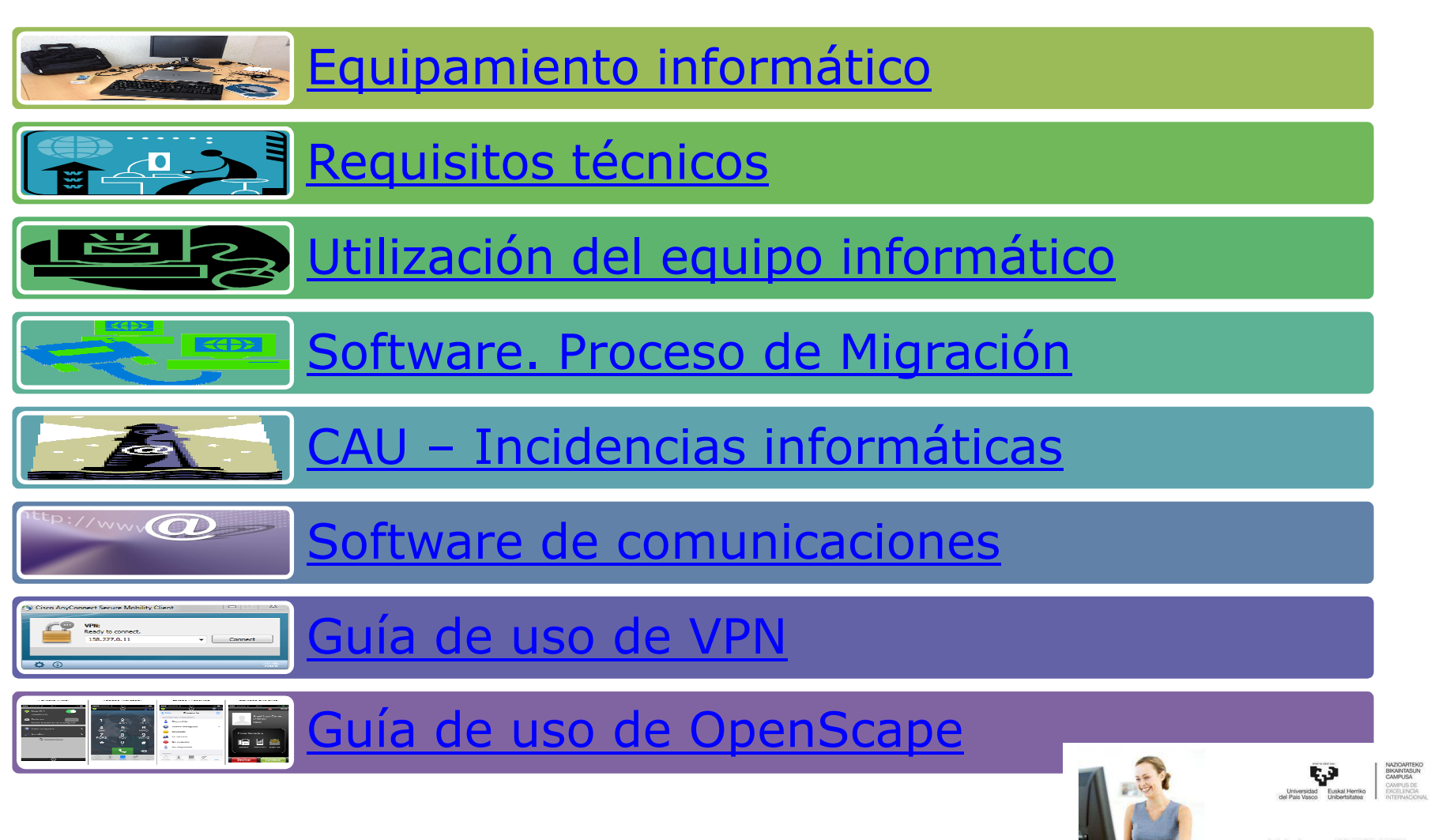

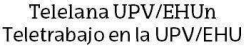

### Equipamiento informático

El equipamiento <sup>a</sup> entregar <sup>a</sup> las personas usuarias del teletrabajo es el siguiente:

- • Ordenador personal portátil con las aplicaciones informáticas necesarias para la realización del trabajo de la correspondiente unidadadministrativa.
- Monitor, teclado, ratón
- Hub de puertos USB
- Auricular USB con micrófono para las llamadas telefónicas
- $\bullet$ Bolsa de transporte para el portátil
- $\bullet$  Latiguillo de red de <sup>5</sup> metros para conexión del portátil con el router decasa
- $\bullet$ Almohadilla ergonómica para el ratón

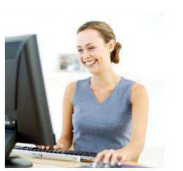

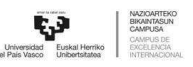

### Equipamiento informático

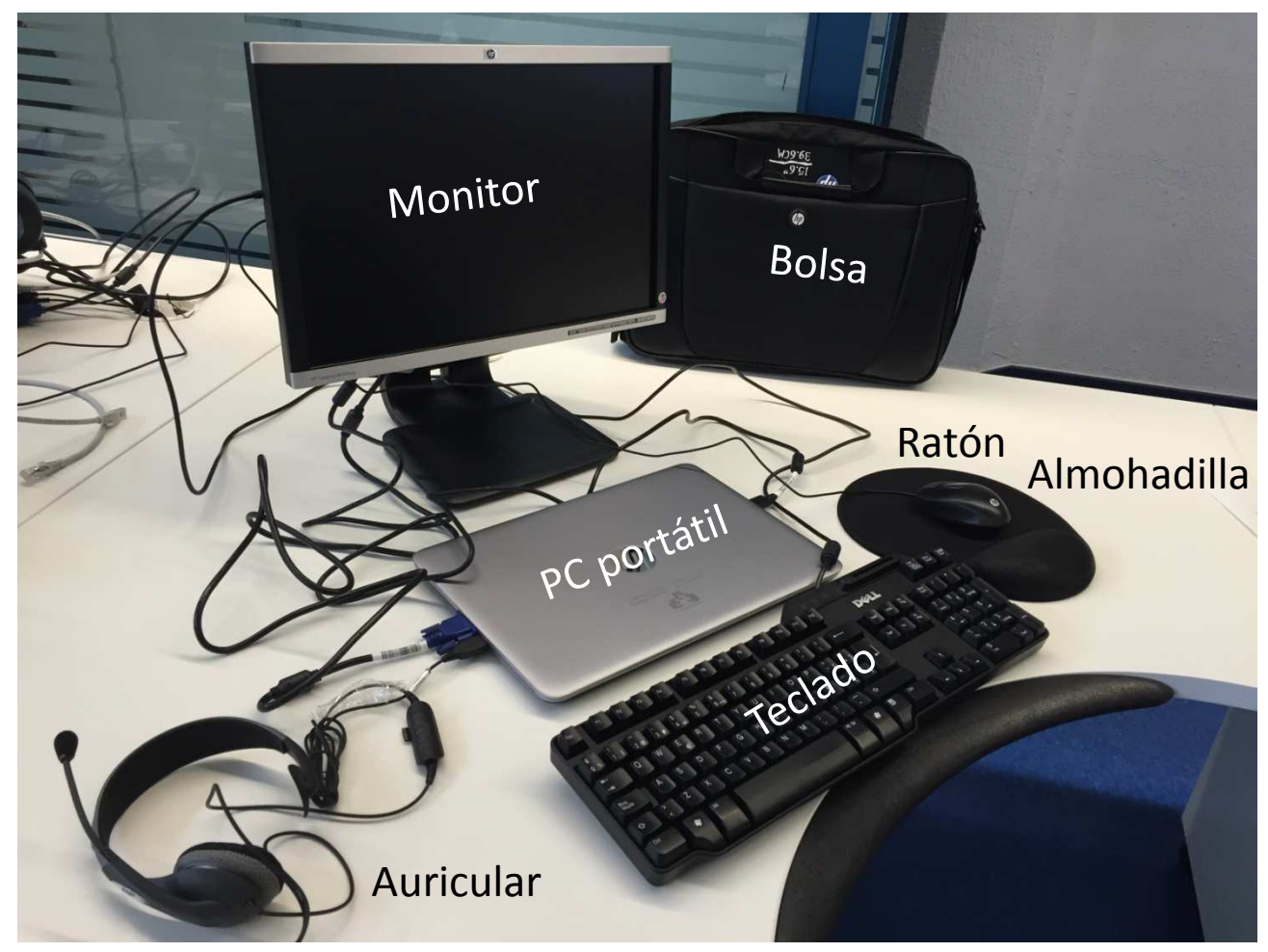

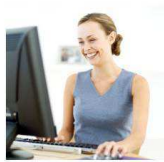

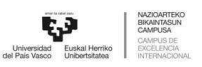

Telelana UPV/EHUn Teletrabajo en la UPV/EHU

### Requisitos técnicos en casa

- • Las personas teletrabajadoras tendrán que tener habilitada una línea de acceso <sup>a</sup> Internet <sup>y</sup> un tipo de conexión suficientes para garantizar la adecuada prestación del teletrabajo. En este sentido, se recomienda disponer de un ancho de banda contratado mínimo de <sup>10</sup> Mbps para ADSL <sup>y</sup> <sup>6</sup> Mbps para cablemodem. El audio telefónico <sup>a</sup> través del portátil puede verse deteriorado por efecto de otros tráficos de datos que se produzcan simultáneamente durante la conversación telefónica, produciéndose sonido entrecortado, retardos <sup>y</sup> eco, por lo que se recomienda minimizar la descarga de datos durante la comunicación, como p. ej. evitar descargas de ficheros, tráfico de tipo videostreaming (p. ej. Youtube), etc.
- • El modo de acceso a los servicios TIC de la Universidad se hará a través de un canal seguro de conexión. Para ello, cuando la persona teletrabajadora esté en casa, debe conectar el portátil mediante el **latiguillo de red** al router ADSL <sup>o</sup> al cablemodem <sup>y</sup> activar la **conexión VPN** en el portátil. No se recomienda el uso de WiFi, al ser menos seguro <sup>y</sup> ofrecer menos velocidad.
- • Las personas que realicen teletrabajo deberán reportar sus incidencias <sup>a</sup> través del CAU, dentro del horario del mismo. Si para la resolución de la misma se requiere intervención técnica presencial, ésta se realizará en los días de jornada presencial. Si <sup>a</sup> lo largo de dicha jornada no hubiera podido ser restablecida la conexión la persona teletrabajadora deberá personarse al día siguiente en su puesto de trabajo presencial, continuando en jornadapresencial hasta que disponga de conexión.
- $\bullet$  La persona teletrabajadora deberá hacer un uso racional del equipamiento facilitado por laUPV/EHU, dedicándolo <sup>a</sup> las labores propias de su trabajo.

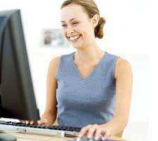

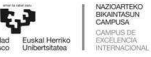

# Utilización del equipo informático

En el ordenador portátil ya estará instalado el software necesario para la realización del trabajo solicitado por la unidad administrativa correspondiente.

<sup>A</sup> partir de este momento será vuestro equipo de trabajo tanto en el domicilio como en el lugar de trabajo. El ordenador personal que tenéis en el puesto (PC de sobremesa) será retirado/anulado <sup>y</sup> se instalará/activará nuevamente en vuestro puesto al finalizar el periodo de teletrabajo.

La pantalla, el teclado, el ratón <sup>y</sup> el latiguillo de red permanecerán en vuestra mesa dela oficina durante el periodo de teletrabajo, por lo que los días de trabajo en la oficina<br>Únicomente cerá necessario trasr el nertátil, el transfermenter eléctrics u encienalmente únicamente será necesario traer el portátil, el transformador eléctrico <sup>y</sup> opcionalmente el auricular USB. Esos días se puede aprovechar para imprimir documentación, en casonecesario.

El portátil se debe conectar tanto en la oficina como en casa mediante latiguillo de red. En la oficina: conectar el latiguillo de red existente en la mesa al portátil (conectorRJ45 situado en la parte lateral derecha). No ejecutar VPN.

En casa: conectar el latiguillo de red desde el router al conector RJ45 del portátil. <sup>A</sup>continuación, ejecutar VPN para establecer la conexión segura con UPV/EHU.

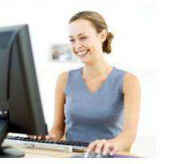

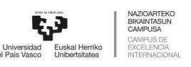

Teletrabaio en la UPV/FHU

### Conexiones en casa

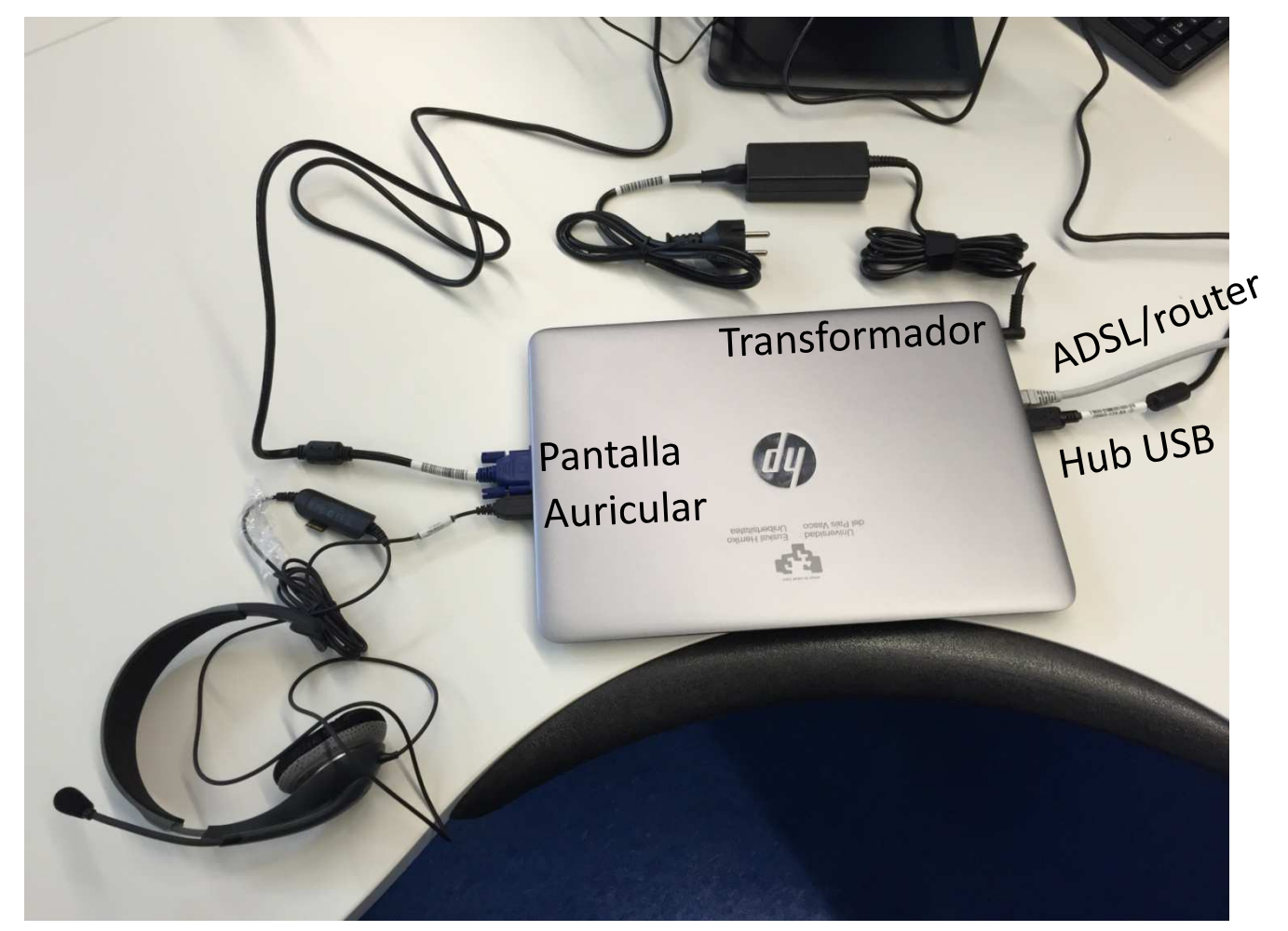

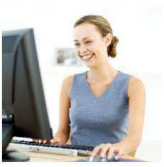

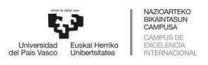

### Transporte a oficina

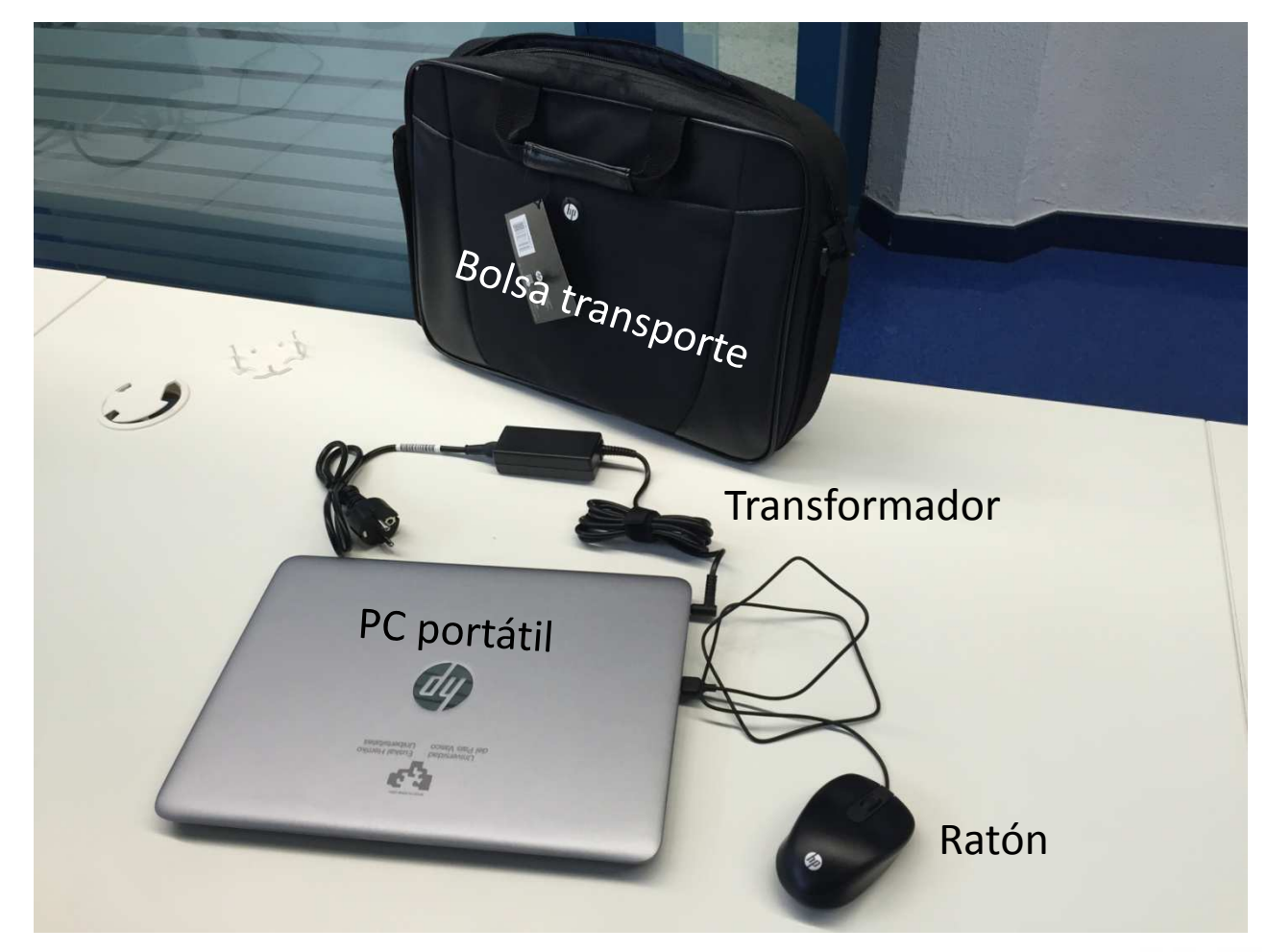

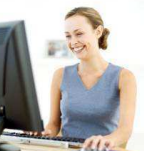

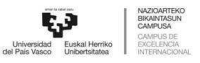

Telelana UPV/EHUn Teletrabajo en la UPV/EHU

### Software. Proceso de Migración

- • Software: aplicaciones informáticas existentes actualmente en su puesto detrabajo
- **•** Software de comunicaciones: •
	- Cisco Anyconnect: Programa para la conexión VPN (conexión segura <sup>a</sup> la red deUPV/EHU desde casa)
	- Softphone para hablar por teléfono: OpenScape
- $\bullet$ • Proceso de migración de puesto de oficina a puesto de teletrabajo. Durante el mes de septiembre un técnico del CAU ha realizado la preparación de losportátiles con el software necesario:
	- –Instalar en el nuevo equipo portátil todos los programas adicionales que utilice.
	- –Configurar los programas de comunicaciones ( VPN, Outlook, Softphone, etc.)
	- Migrar todos los datos necesarios (mensajes de correo, favoritos de navegadores, etc.)
	- Instalar impresoras que utilice en su puesto de trabajo actual.
	- Retirar el ordenador de sobremesa antiguo.
	- En caso necesario, el Servicio de Telefonía sustituirá el teléfono de oficina por unteléfono IP.

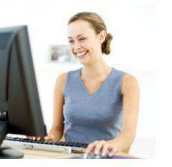

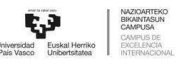

### CAU – Incidencias técnicas

El Centro de Atención <sup>a</sup> Usuarios/as (CAU) conoce el proyecto <sup>y</sup> proporcionará el mismo servicio que en tu lugar de trabajo habitual.

IMPORTANTE: Cuando llames al CAU, debes identificarte como **persona teletrabajadora** <sup>y</sup> especificar si la incidencia ha ocurrido en el domicilio <sup>o</sup> en la oficina <sup>y</sup> si se ha producido en el software <sup>o</sup> en el hardware.

Como habitualmente, tras una consulta recibirás en tu correo un número de incidencia.

Si fuera necesaria una intervención in situ por parte del personal técnico del CAU,<br>deberás concertar una cita, indicando qué días y durante qué horario vas a estar en la<br>oficina. En sase de que la insidencia (problema to oficina. En<br>siguiente : siguiente y sucesivos deberás acudir a tu oficina hasta que te resuelvan la incidencia.<br>Dicha incidencia se tratará de resolver el mismo día que acudas a la oficina, sin embargo, en función de la carga de trabajo del personal técnico de CAU <sup>y</sup> de ladificultad, la resolución puede demorarse varios días.

Teléfono de contacto: <sup>945014400</sup> (ext. 154400)

E-mail: <u>cau@ehu.eus</u>

Horario: 08:00-21:00 h.

Nota importante: en caso de problemas con la línea y/o el router de casa de la persona teletrabajadora, ésta deberá tramitar <sup>y</sup> gestionar la incidencia con su operador detelecomunicaciones.

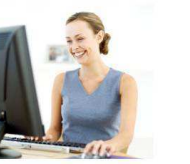

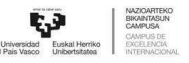

Telelana UPV/EHUn Teletrabajo en la UPV/EHU

### Hándicaps técnicos del teletrabajo

El teletrabajo supone varios hándicaps/inconvenientes <sup>a</sup> nivel tecnológicocomparado con trabajar en la oficina:

1) Menor velocidad de conexión, lo que supone comunicaciones más lentasque puede afectar especialmente <sup>a</sup> la calidad de la comunicación telefónica.

2) La conexión, al hacerse por internet, es menos segura.

3) Falta de visibilidad con respecto <sup>a</sup> nuestros compañeros/as, no se sabe si estamos disponibles o no.

4) Varios dispositivos telefónicos: teléfono de trabajo, teléfono en el PC...

5) Dificultad para mostrar <sup>a</sup> la persona responsable y/o compañeros/as la actividad <sup>o</sup> los documentos sobre los que estamos trabajando <sup>y</sup> resolverdudas en el momento.

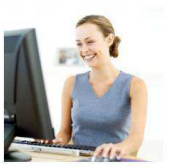

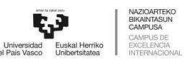

Teletrabaio en la UPV/FHU

### Soluciones

1) Menor velocidad/comunicaciones lentas -> Priorizar tráfico de voz minimizando otros tráficoscuando estemos en una conversación telefónica. Contratar más velocidad con el operador

2) Conexión menos segura -> Ejecutar la aplicación VPN. Se establece un túnel de comunicación punto<sup>a</sup> punto con la Universidad <sup>y</sup> el tráfico de datos va cifrado

 3) Falta de visibilidad ¿estamos disponibles? -> Compartir el estado de presencia <sup>o</sup> disponibilidad. Hay estados automáticos: al iniciar el softphone, Disponible; al saltar salvapantallas, Vuelvo enseguida; al apagar el PC <sup>o</sup> sin conexión de red, No disponible; cuando se habla por teléfono, Ocupado.

4) Varios dispositivos telefónicos -> Se va <sup>a</sup> poder contactar con nosotros independientemente de dónde estemos (oficina <sup>o</sup> casa), <sup>a</sup> través de nuestro número de teléfono de la oficina. Para ello, utilizaremos unas reglas de contacto mediante las que definimos el terminal telefónico que usaremos, en función de la ubicación y de nuestro estado de presencia o disponibilidad.

Al realizar las llamadas, también podemos elegir qué terminal telefónico utilizar <sup>y</sup> con la ventaja de que aunque internamente cada terminal tiene diferentes números, siempre nos presentaremos con nuestro número de la oficina. De esta forma se evita que otros conozcan nuestro móvil <sup>o</sup> fijo de casa, <sup>y</sup>además, las llamadas entre extensiones de la Universidad <sup>y</sup> la nuestra serán gratuitas.

5) Dificultad para mostrar documentos de trabajo -> Se resuelve mediante conferencias con <sup>o</sup> sincompartición de la pantalla del PC: Openmeetings (<mark>https://openmeetings.ehu.es</mark> -> Nueva sala)

Más ventajas: llamar <sup>a</sup> los contactos de Outlook <sup>y</sup> al listín telefónico corporativo con un solo click, recepción de mensajes de buzón de voz en el correo, consulta de las últimas llamadas recibidas <sup>y</sup>realizadas, traspaso <sup>y</sup> transferencia de llamadas , videoconferencia, etc.

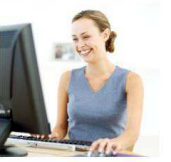

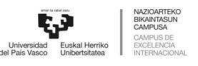

Teletrabaio en la UPV/FHU

### Software de comunicaciones

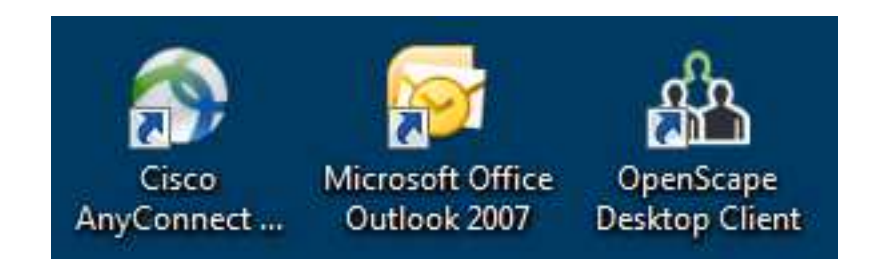

- -VPN Cisco Anyconnect: Conexión segura a la red corporativa de la UPV/EHU
- Outlook: aplicación de correo electrónico
- OpenScape: softphone avanzado para las comunicaciones telefónicas

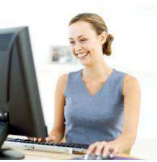

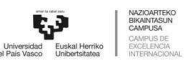

### Guía de uso de VPN

-VPN Cisco Anyconnect: **Conexión segura <sup>a</sup> la red corporativa de la UPV/EHU. Esnecesario ejecutarlo al trabajar desde casa.**

Ejecutar el programa (doble-click en el icono del escritorio), pulsar Connect, introducirusuario <sup>y</sup> contraseña de LDAP, pulsar OK.

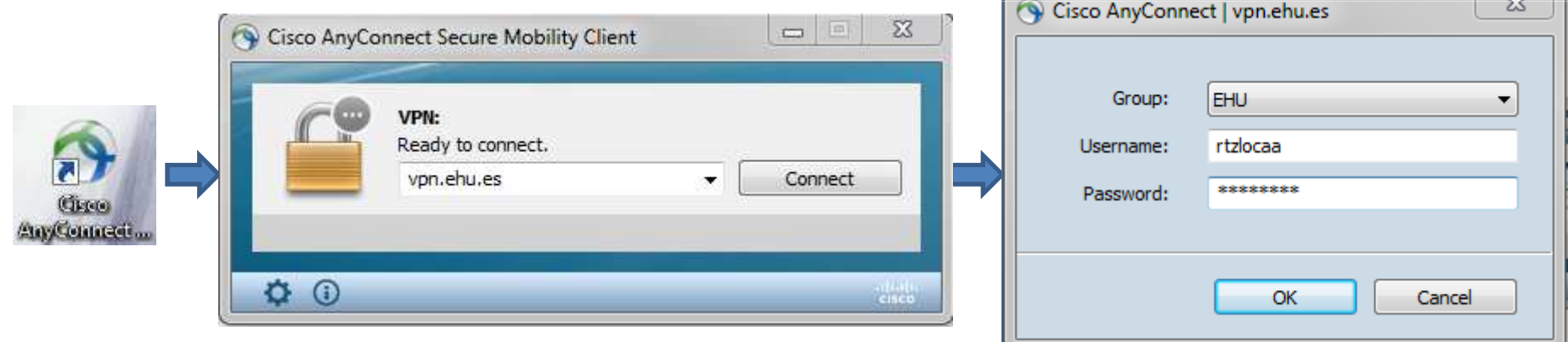

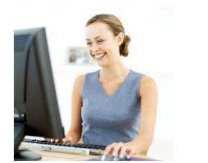

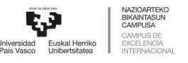

 $\overline{\phantom{a}}$ 

Telelana UPV/FHUr Teletrabajo en la UPV/EHU

## Guía de uso de OpenScape (1)

OpenScape: softphone avanzado para comunicaciones telefónicas

Esta aplicación permite que la persona teletrabajadora sea contactado <sup>a</sup> través de su número de teléfono de la oficina (extensión <sup>a</sup> <sup>6</sup> cifras), independientemente de la ubicación <sup>y</sup> del terminal telefónico que utilice la persona teletrabajadora. Además, si la persona teletrabajadora realiza las llamadas desde OpenScape, siempre se presentará con su número de teléfono de oficina, independientemente del dispositivo telefónicoque utilice.

Esta aplicación está integrada en el cliente de correo Outlook del portátil, por lo que al iniciar Outlook aparecerá una barra de herramientas con los controles de comunicaciones. Nota: no utilizar en casa el correo Web (wposta), ya que no disponede softphone

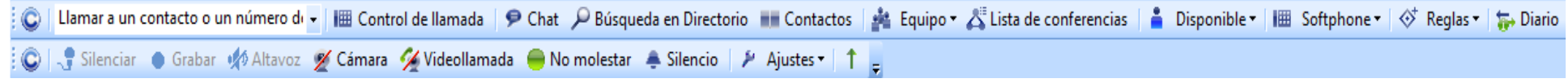

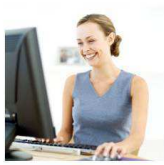

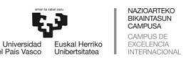

Feletrabajo en la UPV/EHU

# Guía de uso de OpenScape (2)

**Iconos principales: Estado de presencia, Dispositivos <sup>y</sup> Reglas**

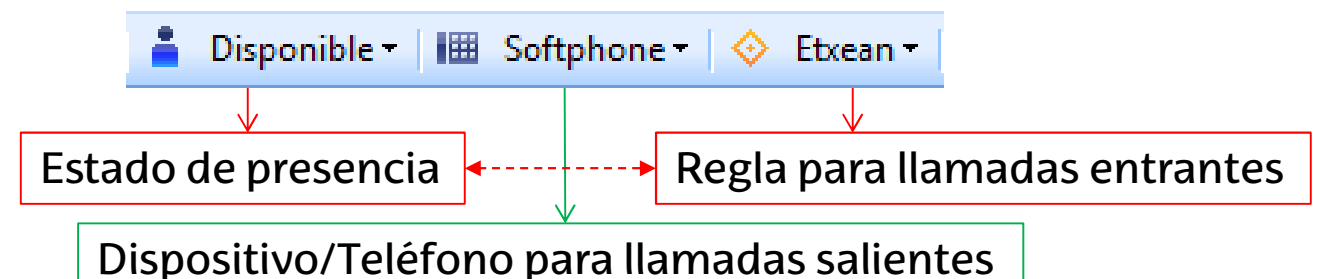

En primer lugar, hay que fijarse en el estado de presencia <sup>y</sup> el perfil de reglas seleccionado, ya que las reglas establecen en cuál de nuestros teléfonos (fijo de la oficina, softphone OpenScape <sup>u</sup> otro que se haya definido) entrará la llamada, según nuestro estado actual, p. ej. si el perfil es **Etxean** <sup>y</sup> el estado es **Disponible**, la llamada entrará en el **Softphone** OpenScape, en cambio, si el perfil es **Bulegoan** <sup>y</sup> el estado es **Disponible**, la llamada entrará en el **Fijo** de la oficina.

Las combinaciones predefinidas para teletrabajo son las siguientes:

- Perfil Etxean=> Disponible <sup>y</sup> Ocupado: Softphone; No molestar: Buzón; No disponible <sup>y</sup>resto de estados: Fijo de la oficina;

- Perfil Bulegoan=> Disponible <sup>y</sup> resto de estados: Fijo de la oficina; No molestar: Buzón

 No obstante, el usuario puede desactivar las reglas, con lo que el teléfono que se utilizará para recibir <sup>y</sup> realizar llamadas será el seleccionado en el icono Dispositivos/Teléfono, independientemente del estado de presencia, p. ej. Softphone

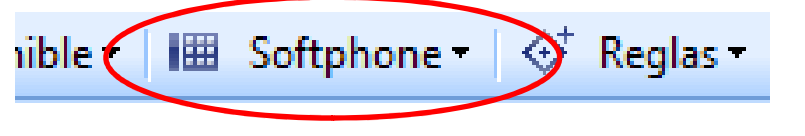

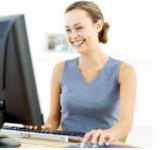

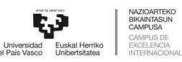

Telelana UPV/EHUn Teletrabajo en la UPV/EHU

## Guía de uso de OpenScape (3)

#### **Configuraciones básicas**

1) Automatizaciones del estado de presencia al abrir <sup>y</sup> cerrar el softphone: Ir <sup>a</sup> Configuración de presencia -> Estado al iniciar elegir "Disponible"; Estado al cerrarelegir "No disponible"

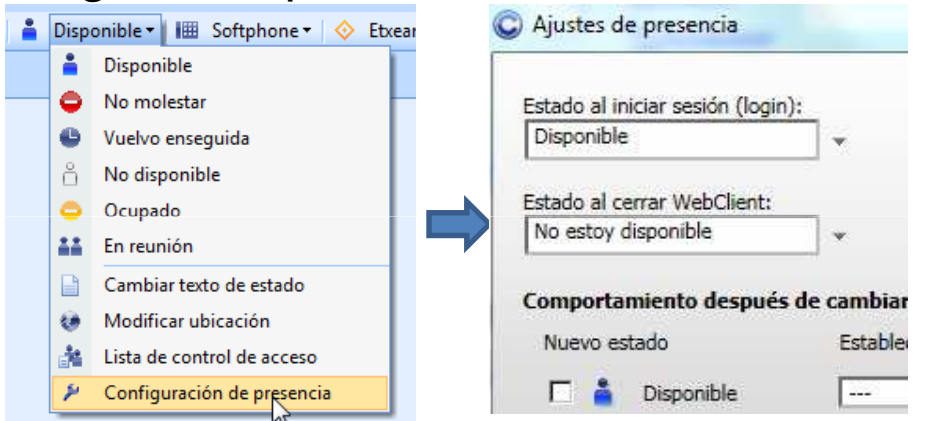

2) Quitar desvío al buzón en caso de no contestar en <sup>30</sup> segundos: Editar dispositivo <sup>y</sup>elegir "No hay tiempo de espera"

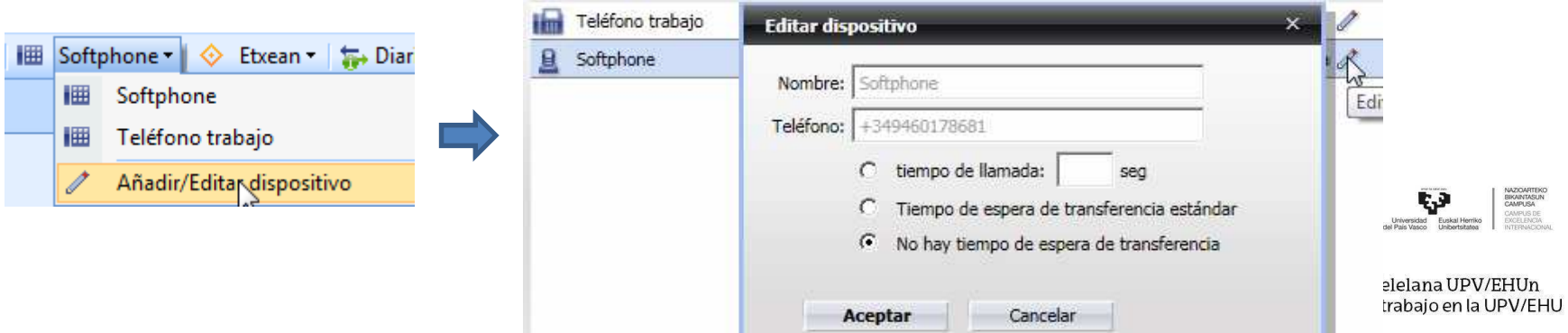

# Guía de uso de OpenScape (4)

**Realizar una llamada** Clickar en el cuadro "Llamar <sup>a</sup> un contacto <sup>o</sup> número de teléfono": a) Marcar el número de teléfono (extensiones <sup>a</sup> <sup>6</sup> cifras) <sup>y</sup> pulsar Enter, <sup>o</sup> bien, b) Escribir el Apellido, Nombre <sup>y</sup> pulsar Enter. Buscará el apellido <sup>y</sup> nombre en la lista de contactos de Outlook <sup>o</sup> en el Directorio telefónico corporativo. Se selecciona lapersona deseada <sup>y</sup> se clicka en el icono Llamar

Otra forma: Pulsar el botón Control de llamada, <sup>y</sup> en el cuadro "Nueva llamada" a) Marcar el número de teléfono (extensiones <sup>a</sup> <sup>6</sup> cifras) <sup>y</sup> pulsar Enter ó icono Llamar, <sup>o</sup>bien,

b) Escribir el apellido, nombre <sup>y</sup> pulsar la Lupa. Buscará en el Directorio telefónicocorporativo. Se selecciona la persona deseada <sup>y</sup> se clicka en el icono Llamar

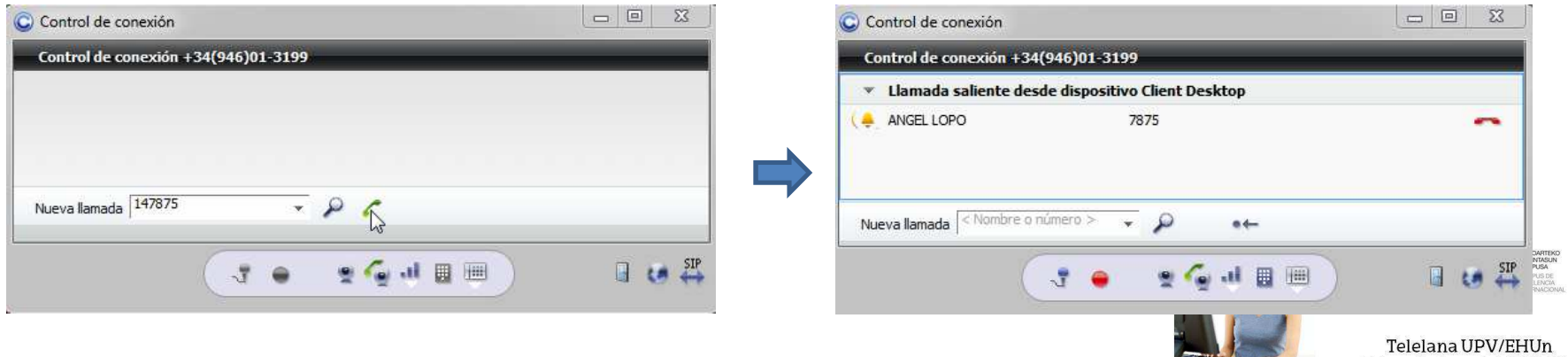

Teletrabajo en la UPV/EHU

## Guía de uso de OpenScape (5)

#### **Contestar una llamada**

 La llamada entrante sonará en el teléfono definido por la regla de entrada de llamadas. En el caso del teléfono fijo de la oficina, se contesta descolgando el auricular.

En el caso del softphone, la llamada se descolgará en la ventana emergente que aparece en la esquina inferior derecha, clickando en el icono de color verde Descolgar <sup>o</sup> pulsando la tecla F6 del teclado. Para finalizar la llamada, pulsar el icono rojo Colgar <sup>o</sup>pulsar la tecla F9.

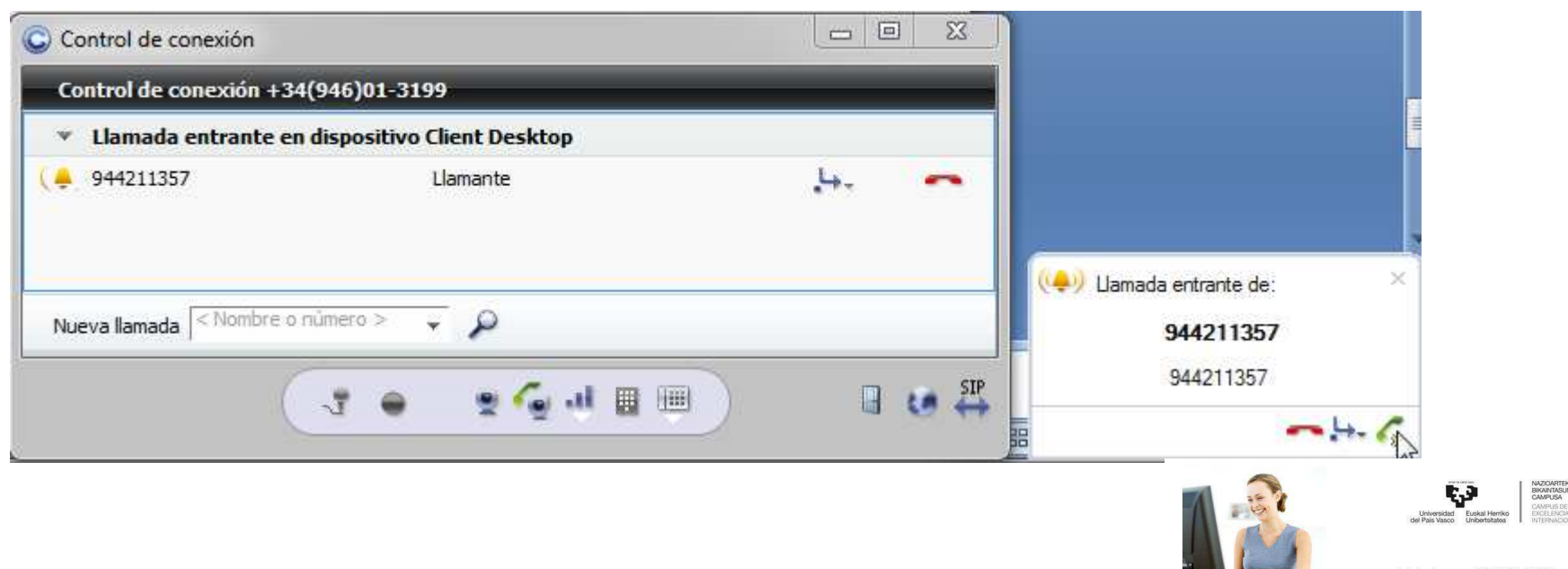

## Guía de uso de OpenScape (6)

#### **Buscar en Directorio telefónico corporativo**

 Se puede buscar teléfonos del directorio corporativo de UPV/EHU escribiendo el primer apellido.

**Contactos**

Se pueden crear/buscar contactos que disponen de softphone, ver su estado depresencia <sup>y</sup> contactar con ellos por teléfono, chat <sup>o</sup> multiconferencia.

**Listado de llamadas**

Contiene el listado de llamadas perdidas, recibidas y realizadas.

#### **Barra de ajustes del softphone** (desactivar 2ª llamada)

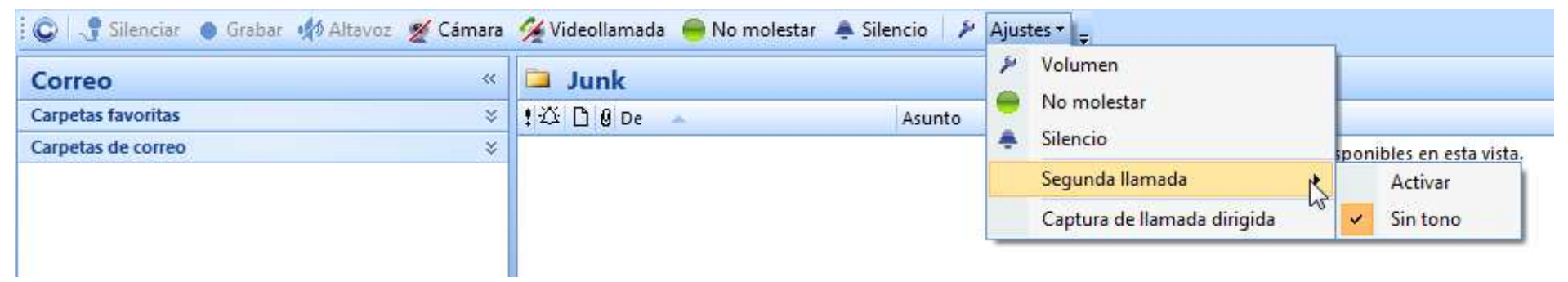

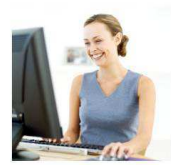

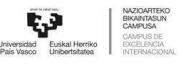

Telelana UPV/EHUn Teletrabajo en la UPV/EHU

## Guía de uso de OpenScape (7)

#### **Otras funcionalidades telefónicas: transferencias de llamada**

1) Transferencia inmediata: clickar en icono — , marcar nº destino y clickar en

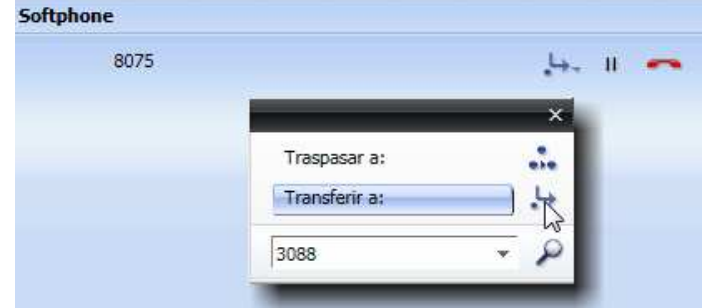

2) Transferencia con consulta previa: marcar nº destino, pulsar Enter o **1999**. Transferir clickando en icono verde  $\Box$  de la parte superior

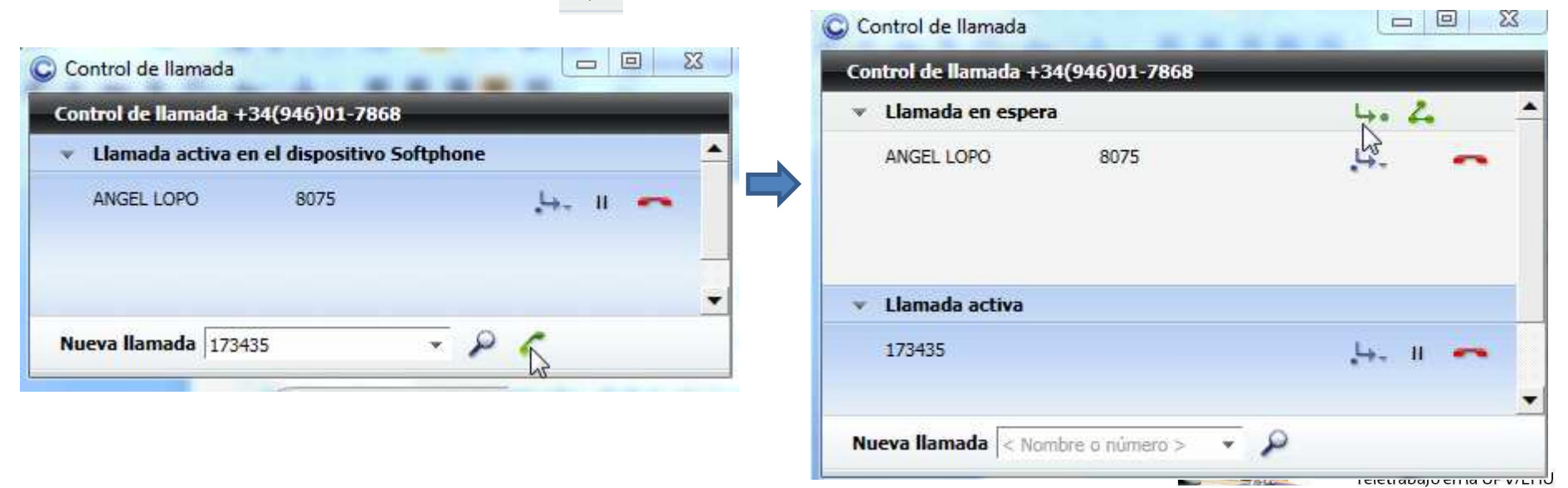

## Guía de uso de OpenScape (8)

#### **Otras funcionalidades telefónicas: Conferencia inmediata**

 3) Conferencia múltiple: Crear los Contactos, seleccionar <sup>a</sup> los participantes <sup>y</sup> pulsar <sup>y</sup> después Iniciar. El sistema llamará <sup>a</sup> todos los participantes. Para ver la conferencia, ir<sup>a</sup> Control de llamada. Para iniciar Compartir escritorio pulsar .

Para finalizar, pulsar Terminar

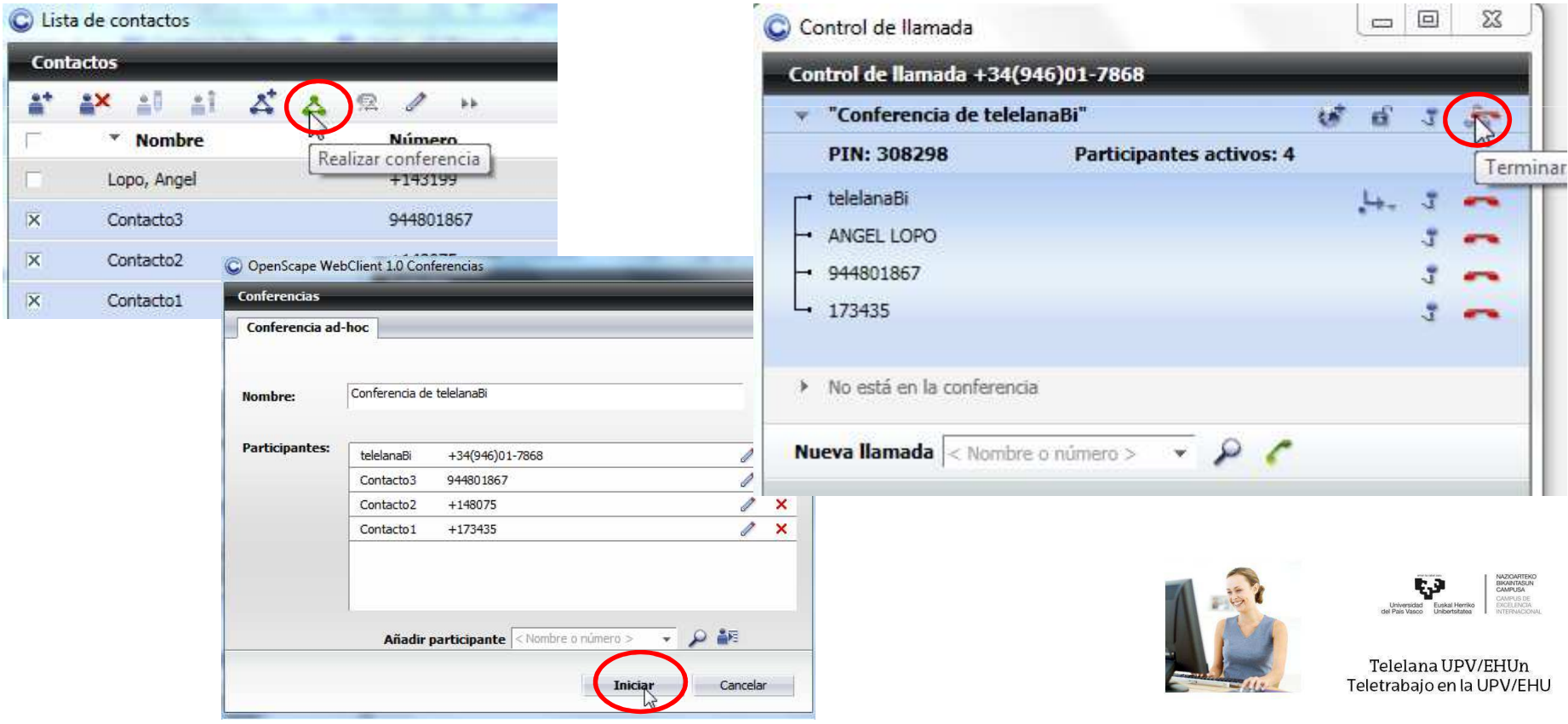

## Guía de uso de OpenScape (9)

#### **Otras funcionalidades telefónicas: Captura de llamada**

4) Captura de llamadas (el softphone debe estar en el grupo de captura y en Ajustes -> Proveedor *SIP -> Códigos -> Captura llamada: Código \*7).* Para capturar la llamada del compañeroclickar en el círculo de la pestaña emergente.

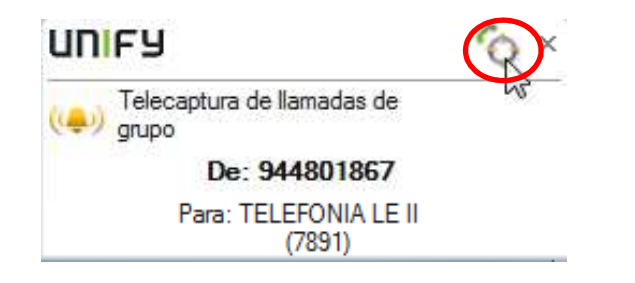

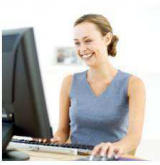

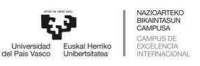

# Guía de uso de OpenScape (10)

#### **¿Qué sucede si cierro Outlook?**

El softphone sigue estando operativo, pero en este caso los controles son accesiblesdesde la barra de tareas de Windows (abajo <sup>a</sup> la derecha).

Clickando con el botón derecho del ratón en el icono de OpenScape, se accede a los diferentes controles, p. ej. "Control de llamada" para realizar un llamada

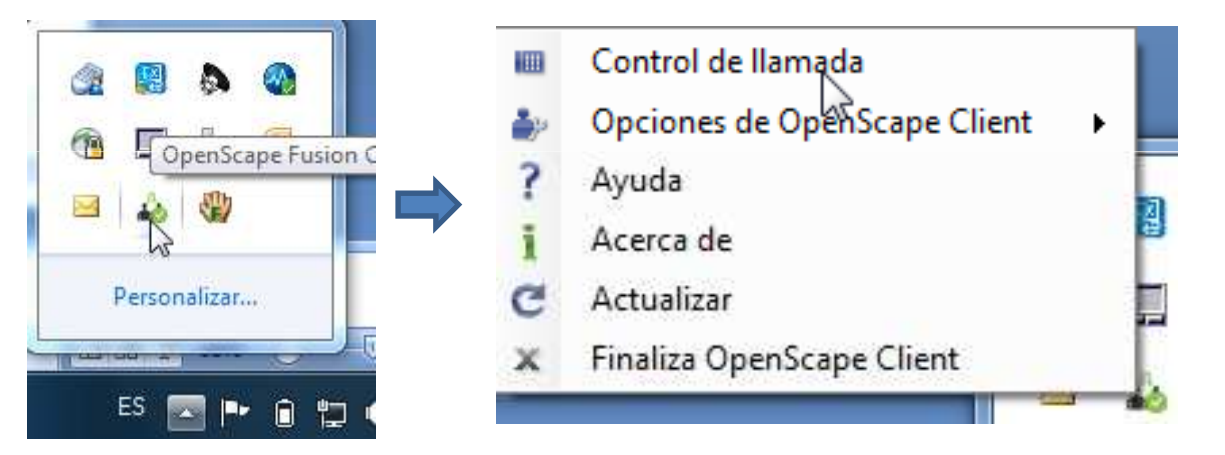

#### **¿Dónde entran las llamadas si apago el ordenador?**

Automáticamente el estado de presencia pasa a No disponible, por lo que las llamadassonarán en el teléfono de la oficina. También pasará a No disponible (aprox. a los <sup>5</sup> minutos) cuando falla la conexión VPN.

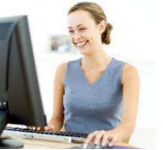

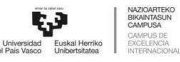

# Guía de uso de OpenScape (11)

#### **En casa no funciona el softphone**

Si observamos que no se activa la barra de herramientas del softphone <sup>o</sup> no funciona:

1) Comprobar que VPN está activa (candado cerrado)

2) Si VPN está activa, clickar con el botón derecho del ratón en el icono de OpenScape, clickar en "Errores <sup>y</sup> avisos" <sup>y</sup> notificar al CAU los mensajes de error que aparecen.

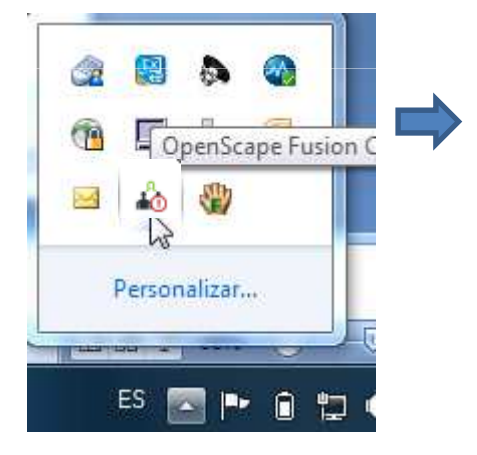

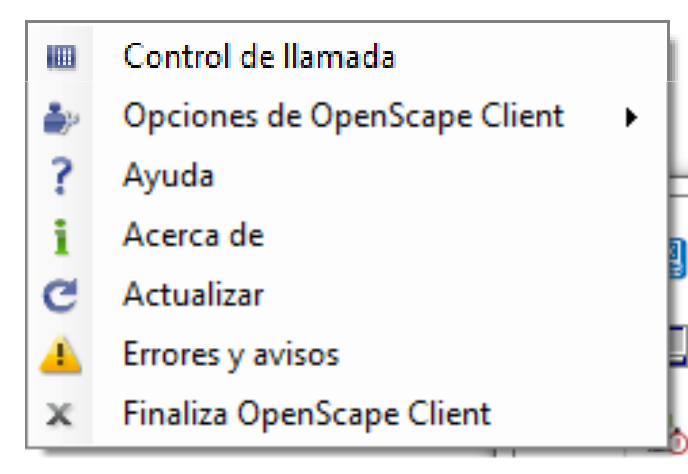

#### **Iconos del OpenScape:**

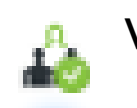

Verde: OK/Disponible

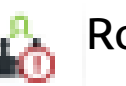

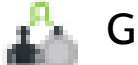

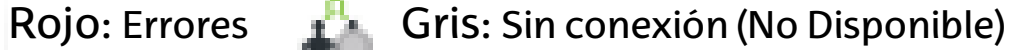

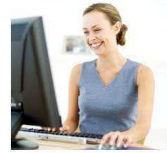

#### ADAPTACIÓN Y MANEJO DEL EQUIPO INFORMÁTICO

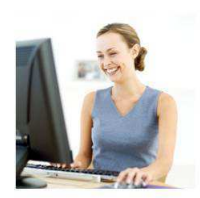

**Example Property CONTROL**<br>
Universided Euskal Herriko CAMPUSA EL<br> **CAMPUSA CONTROL**<br>
CHAPTER Vasco Unibertatatea EXCELENCIONAL